## **2018-04-12 system update notice**

Article Number: 205 | Rating: Unrated | Last Updated: Fri, Apr 13, 2018 2:28 PM

2018-04-12 system update notice

- 1. You can now change the name of an existing Listing Template You can go to editor mode, then use either of the following method:
	- 1. click the name of the template or click the pencil button next to the name

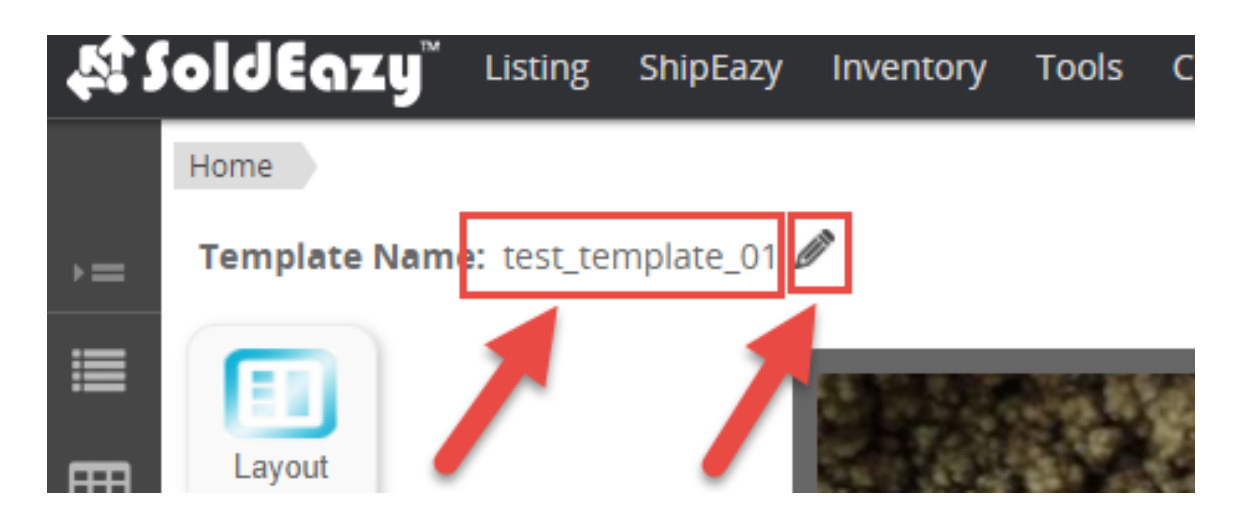

give it a new name, then click outer area to save the new name. Keyboard "Enter" key can not save the new name.

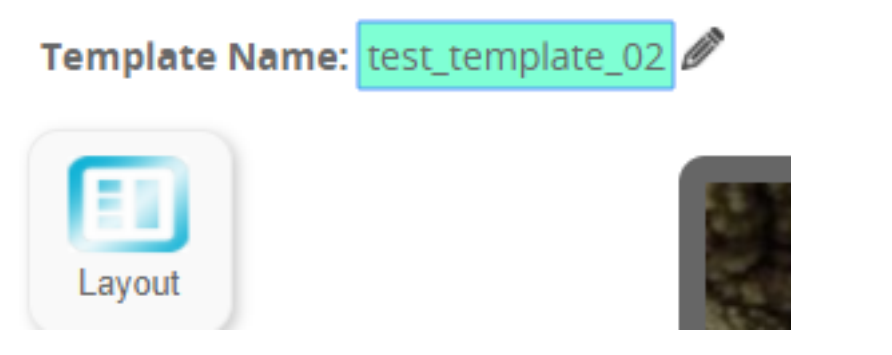

Then save your changes to the whole template

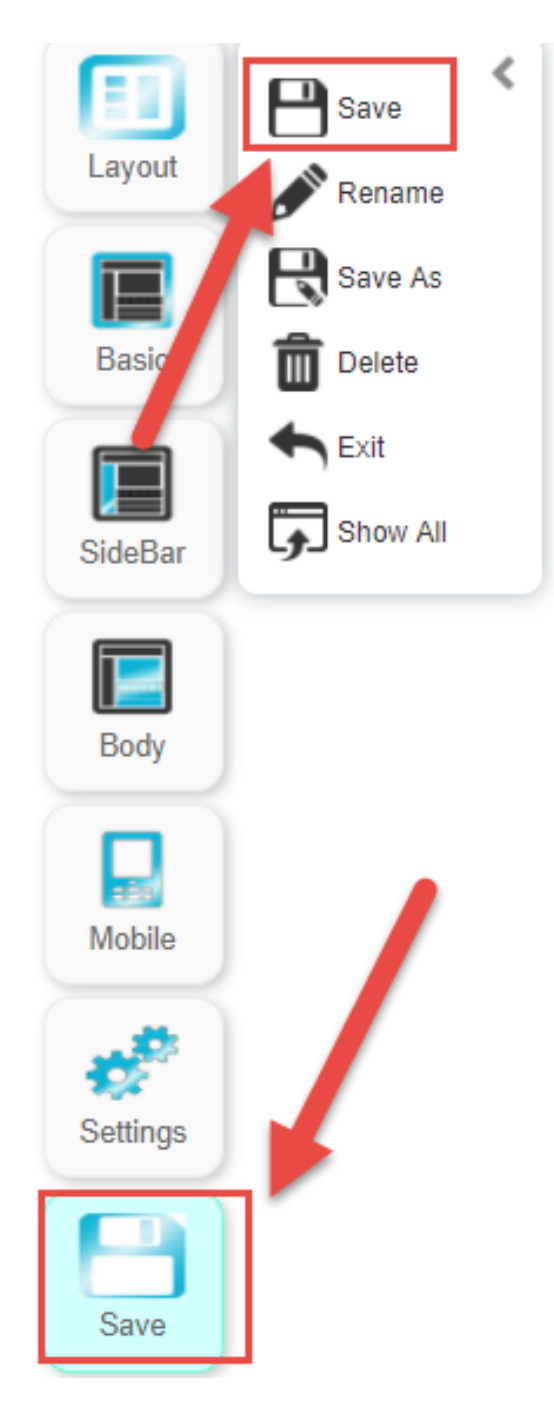

2. you can click the "save" button, then click the "rename" button.

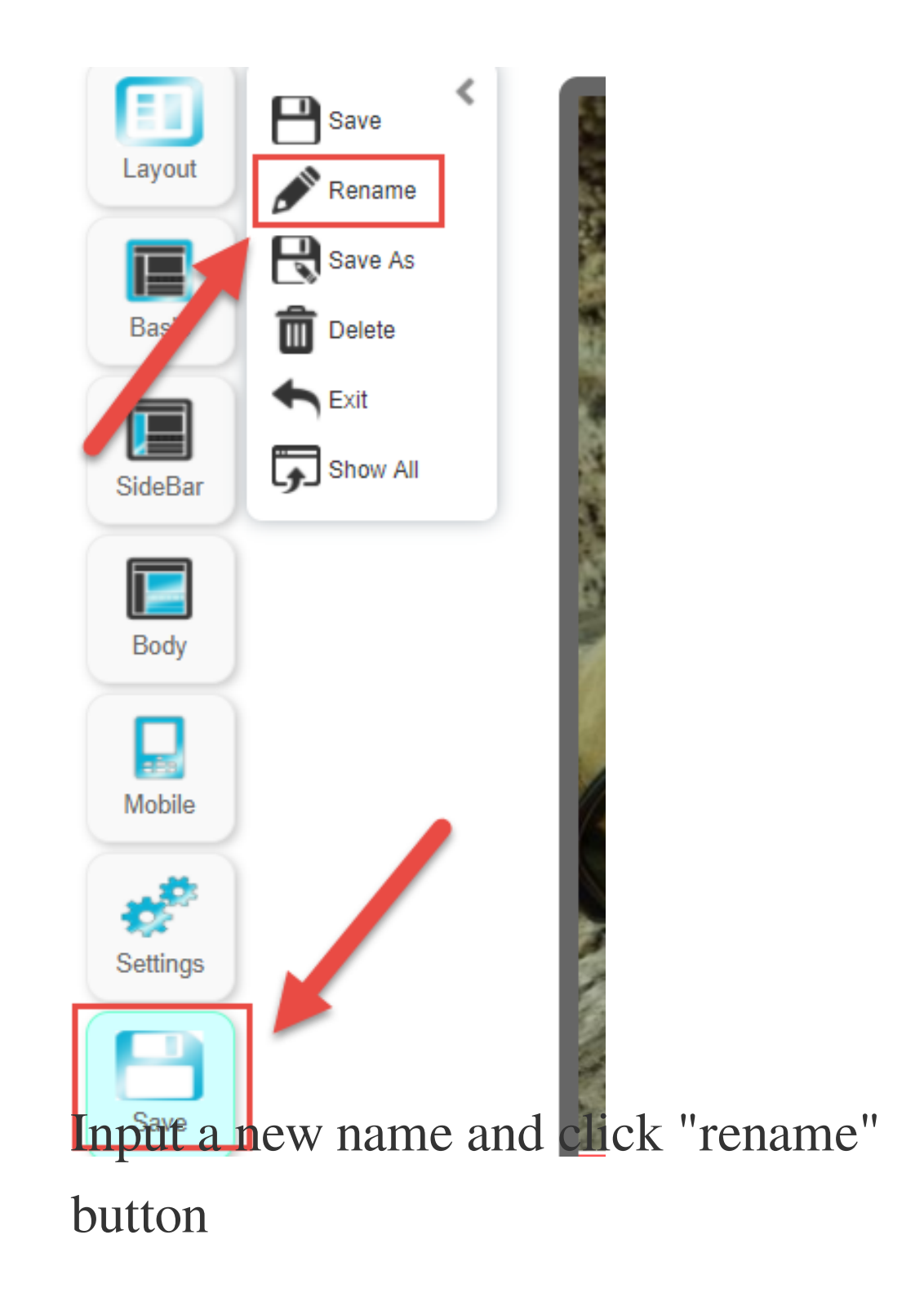

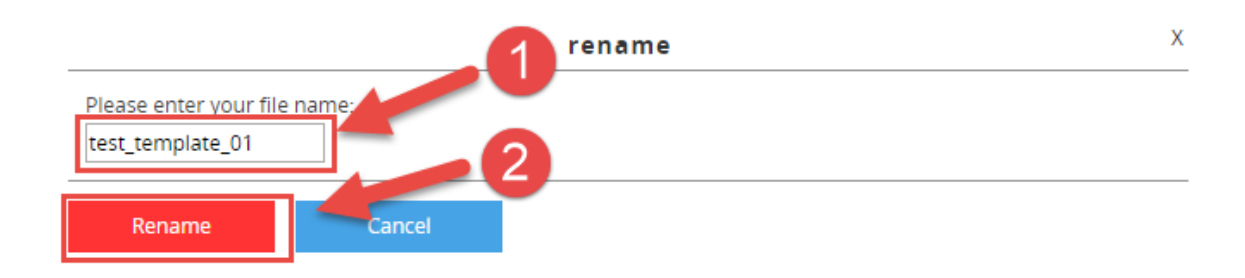

## then click the "save" button within "Save" to save all the changes to the whole template

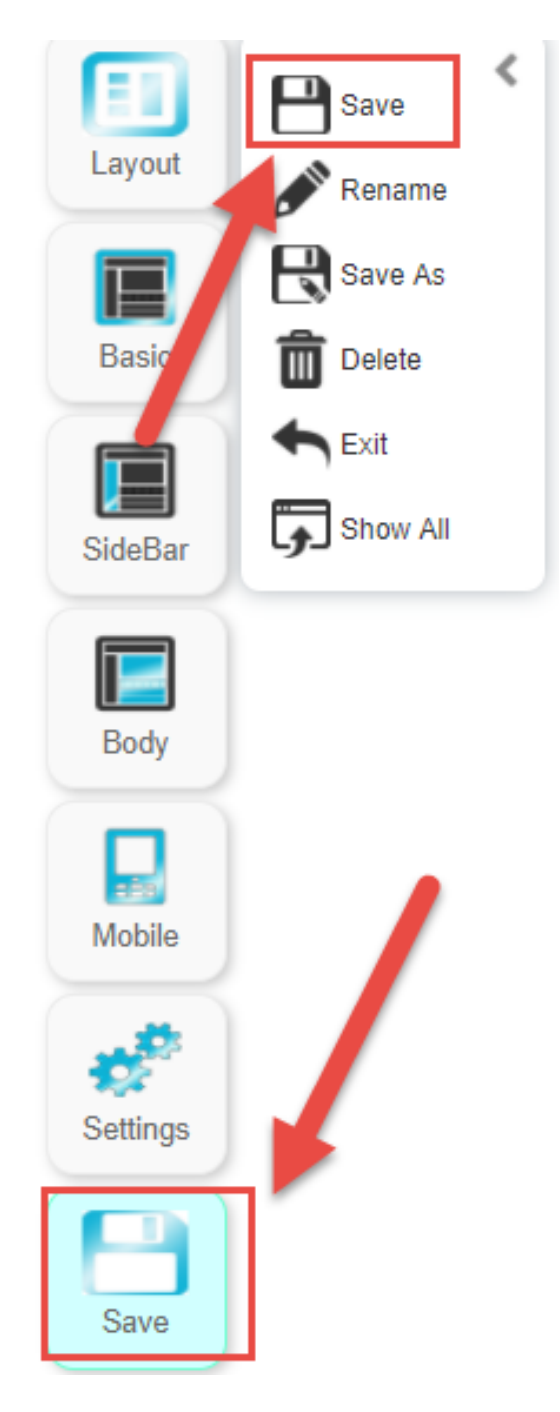

2. You can now add an existing GS1 Hong Kong member info to SoldEazy Go to **Channel > GTIN Channel > GS1 Membership Profile** 

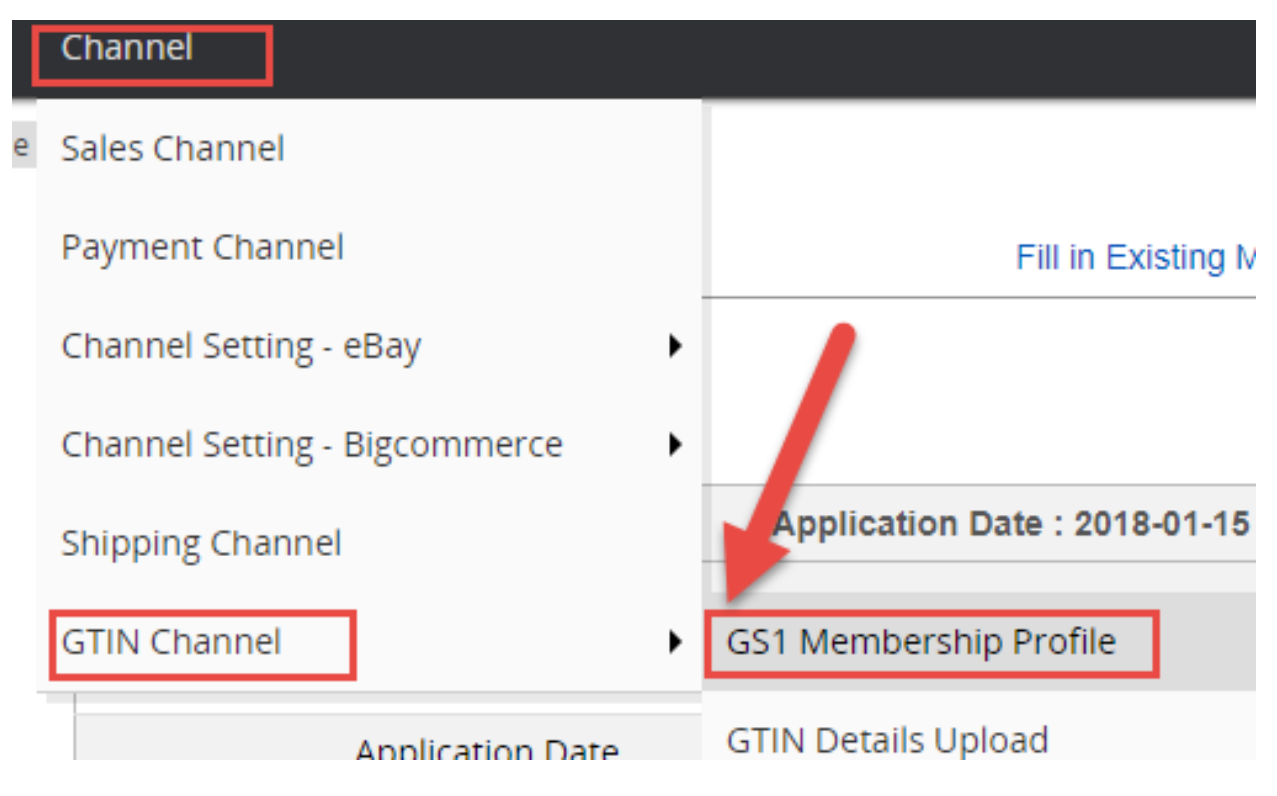

Then click "Fill in existing membership form"

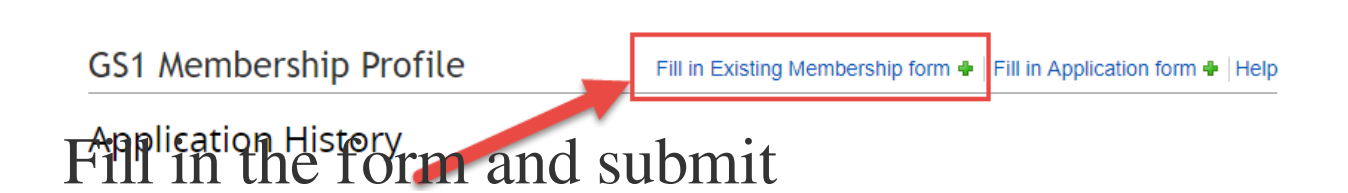

## **GS1 existing membership registration**

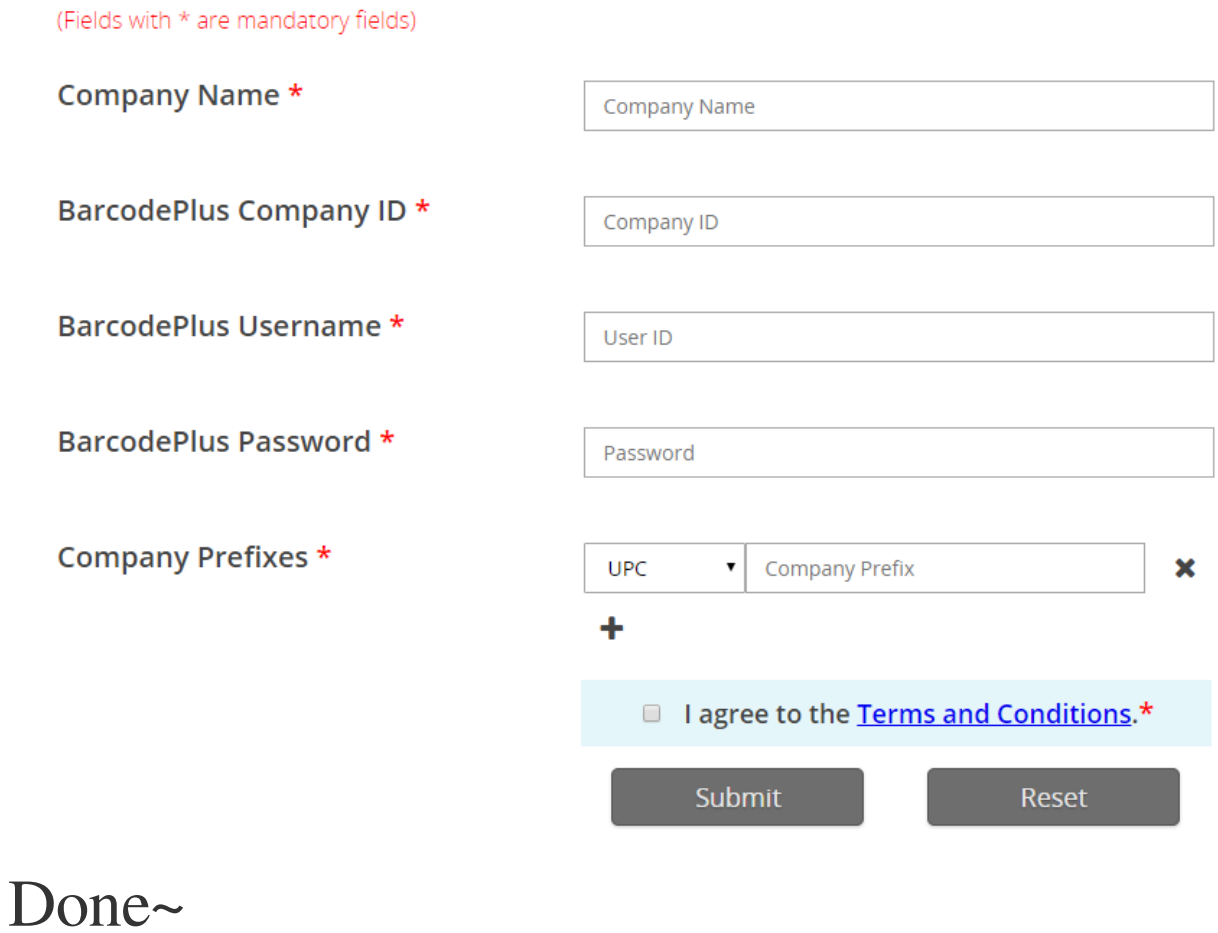

Posted : [Holistic Tech](mailto:info@holistictec.com) - Thu, Apr 12, 2018 6:08 PM. This article has been viewed 2593 times.

Online URL: <https://www.soldeazy.com/support/article.php?id=205>